## **EVENTO-WEB KURSPROGRAMM – ANLEITUNG**

Pädagogische Hochschule Zug

Login

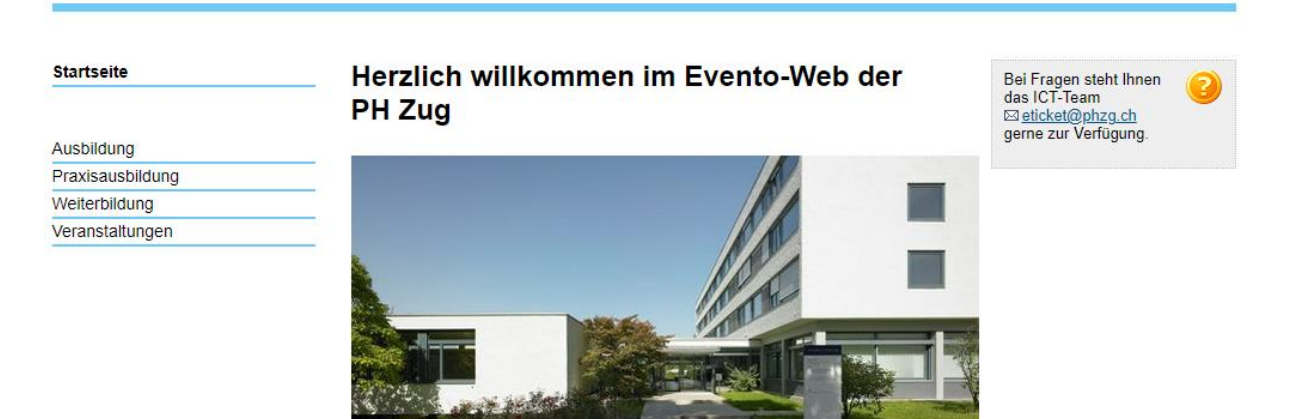

Dieses Dokument enthält allgemeine *Hinweise* sowie eine **Anleitung** für die Anmeldung an Weiterbildungskurse der WDB PH Zug.

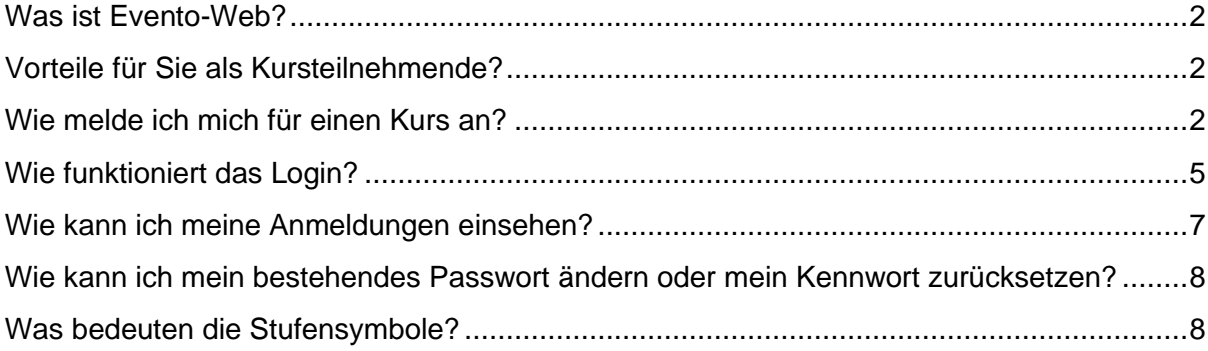

Seite 2/8

#### <span id="page-1-0"></span>**Was ist Evento-Web?**

- Evento-Web ist das Online-Anmeldetool für die Kurse der WDB PH Zug.
- Über Internet kann ortsunabhängig darauf zugegriffen werden. Die URL lautet: https://evento-web.phzg.ch.
- Evento-Web ist eine geschützte Plattform mit Login. Das Kursprogramm der WDB PH Zug steht Ihnen auch zur Verfügung, wenn Sie nicht eingeloggt sind. Nach erstmaligem Anmelden erhalten Sie automatisch ein Login für den persönlichen Bereich zugestellt.
- Kursteilnehmende, Praxiscoach und/oder Kursleitende der PH Zug verfügen bereits über ein AAI-Login bzw. eine SWITCH edu-ID.

### <span id="page-1-1"></span>**Vorteile für Sie als Kursteilnehmende?**

Evento-Web bringt viele Vorteile mit sich:

- Als Kursteilnehmerin oder Kursteilnehmer haben Sie jeweils den aktuellsten Stand auf dem Bildschirm: die Anzahl freie Plätze, den Kursstatus, den Anmeldestand, die jährliche Teilnahmebestätigung.
- Evento-Web beantwortet somit die oft gestellte Frage: Hat es noch Platz im Kurs?
- Ihre Personendaten sind gespeichert und müssen nicht bei jeder Kursanmeldung neu eingegeben werden – vorausgesetzt, Sie kennen Ihr Login.
- Der Kursnachweis kann bereits ausgefüllt für die Unterschrift der Kursleitung ausgedruckt werden.
- Das Blättern durch das Online-Kursprogramm, bzw. die Suche eines einzelnen Kurses ist nach verschiedensten Kriterien möglich. Die Kursausschreibung ist übersichtlich und auf- /zuklappbar.
- Sie können Ihre Anmeldungen einsehen.

#### <span id="page-1-2"></span>**Wie melde ich mich für einen Kurs an?**

Kurzanleitung: Öffnen Sie die Webseite **https://evento-web.phzg.ch**, gehen Sie über den Navigationspunkt **Weiterbildung** zum **Kursprogramm.**

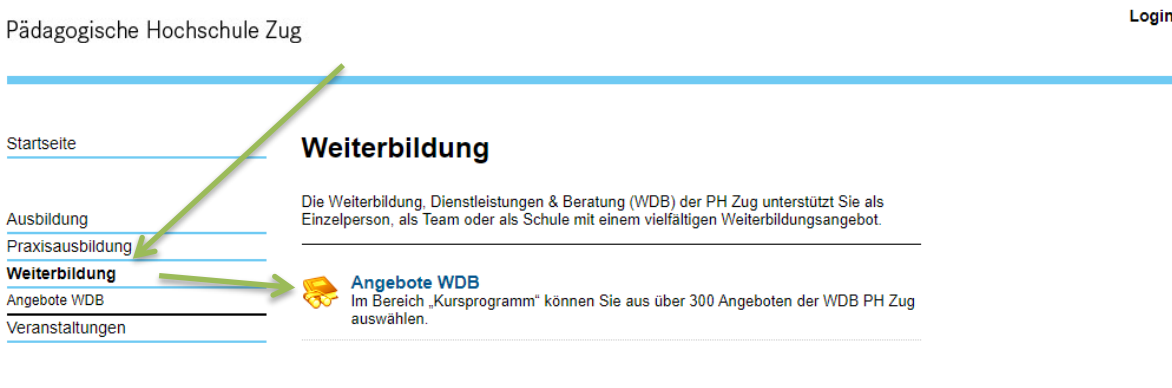

© PH Zug, 2021 Administration

Seite 3/8

Ihnen öffnet sich die **Suchmaske** von Evento. Je weniger Kriterien Sie für die Suche eingeben, desto grösser ist der Erfolg auf einen Treffer. (Achtung, dies ist nur die Suchmaske!) Login

Pädagogische Hochschule Zug

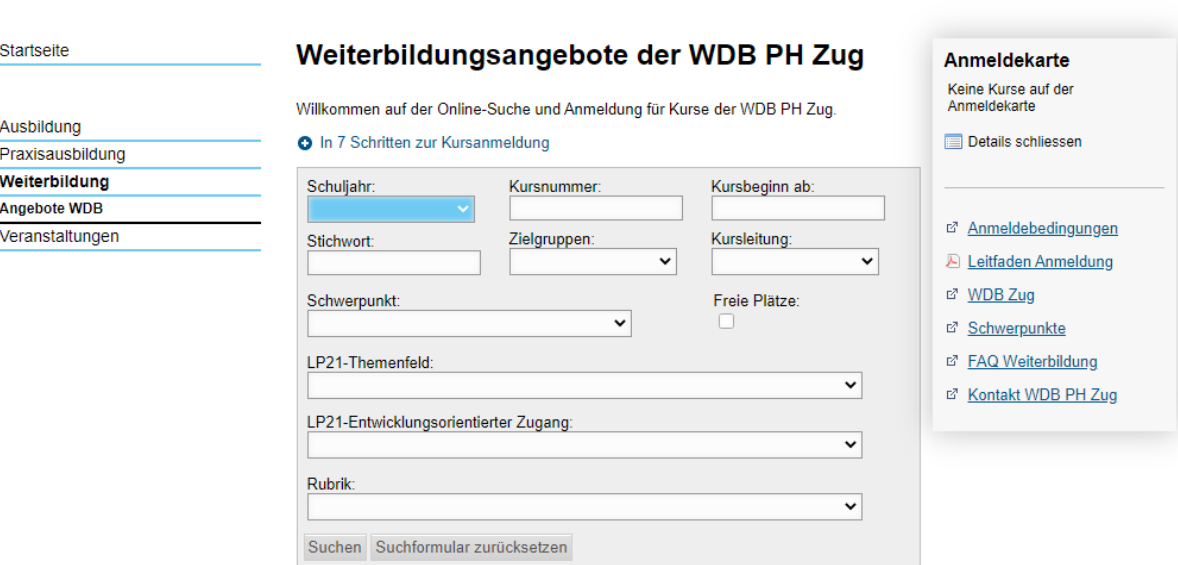

Bis zur Anmeldung sind es 7 Schritte:

- **1 |** Kurse mit Stichwort, nach Schwerpunkten oder im Inhaltsverzeichnis suchen!
- **2 |** Die Details der gewünschten Kurse via + anzeigen.
- **3 |** Den gewünschten Kurs/ die Kurse Auf die Anmeldekarte setzen.
- **4 |** Mit allen Kursen auf der Anmeldekarte Weiter zur Anmeldung gehen
- **5a |** Mit Login: Ihre Personalien kontrollieren und Anmelden.
- **5b |** Ohne Login: Ihre Personalien ausfüllen und Anmelden.
- **6 |** Die Anmeldung mit dem Akzeptieren der Anmeldebedingungen bestätigen.
- **7 |** Sie erhalten eine E-Mail mit der Bestätigung der Anmeldung.

Jeder Schritt ist nachfolgend beschrieben.

#### **1 Kurse mit Stichwort, nach Schwerpunkten oder im Inhaltsverzeichnis suchen!**

Wählen Sie immer zuerst das aktuelle Programmjahr (Schuljahr).

Sie können nun mit Hilfe verschiedener Kriterien Ihren Kurs suchen, z.B. mit der Kursnummer, dem frühst möglichen Termin oder dem Inhaltsverzeichnis. Sie können die Ihnen bekannte Kursleitung eingeben oder Ihre Zielgruppe auswählen. Sie können sich aber auch Kurse nach einem Stichwort anzeigen lassen. Aber aufgepasst: *Weniger ist mehr.*

#### **2 Die Details der gewünschten Kurse via + anzeigen.**

Wenn Sie ein Kurstitel interessiert, können Sie sich mit Klick auf  $\bullet$  die komplette Ausschreibung anzeigen lassen.

Seite 4/8

#### **3 Den gewünschten Kurs/ die Kurse «Auf die Anmeldekarte setzen».**

Wenn Sie sich für einen Kurs entschieden haben, können Sie diesen **Auf die Anmeldekarte setzen**. Die Anmeldekarte ist *oben rechts* einsehbar und entspricht dem klassischen Warenkorb bei Online-Portalen.

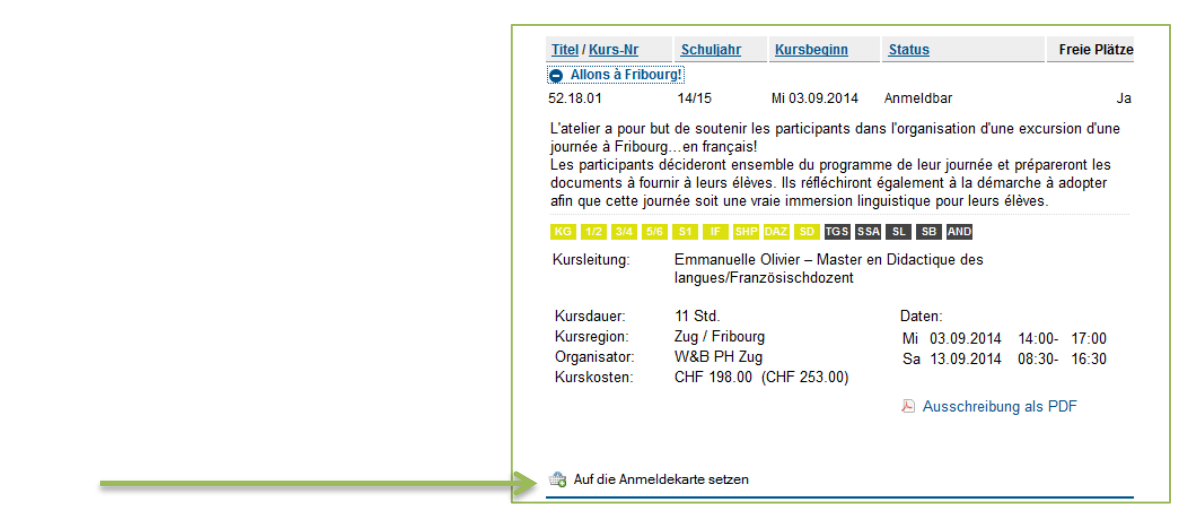

*Hinweis: Sie können beliebig viele Kurse auf die Anmeldekarte setzen und auch wieder einzelne davon entfernen.*

# **4 Mit allen Kursen auf der Anmeldekarte Weiter zur Anmeldung gehen**

Wenn alle gewünschten Kurse auf der Anmeldekarte sind, gehen Sie **Weiter zur Anmeldung**.

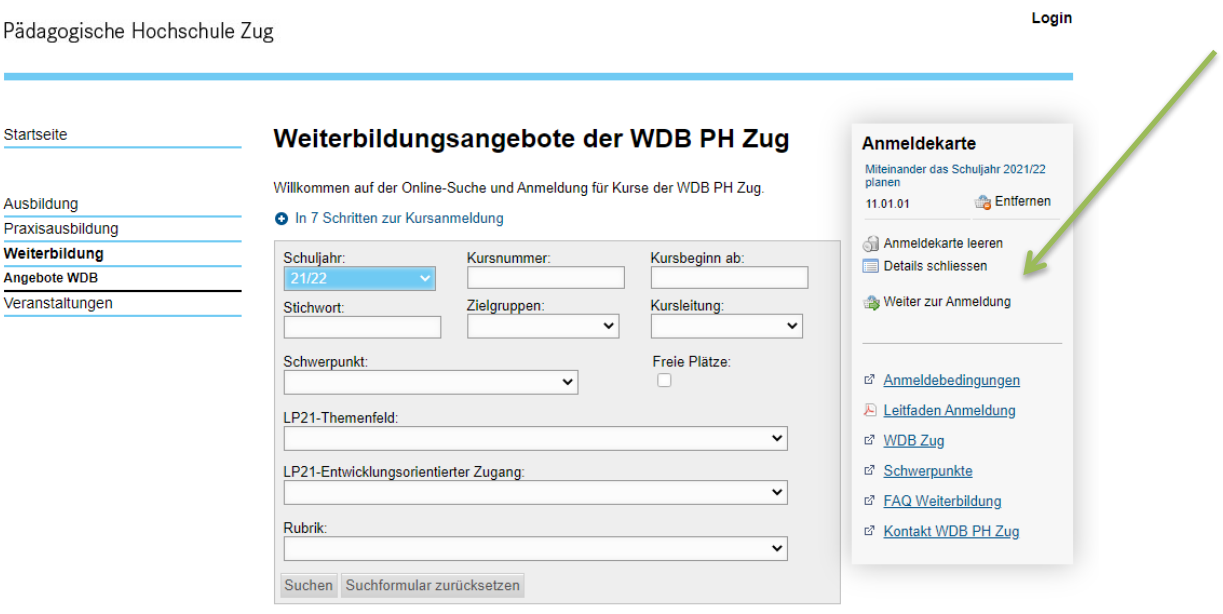

Seite 5/8

#### <span id="page-4-0"></span>**Wie funktioniert das Login?**

Falls Sie bereits über ein Login der PH Zug verfügen, klicken Sie auf **SWITCHedu-ID**. Nun erscheint ein Fenster, wo Sie Ihren Benutzernamen und Ihr Kennwort eingeben können.

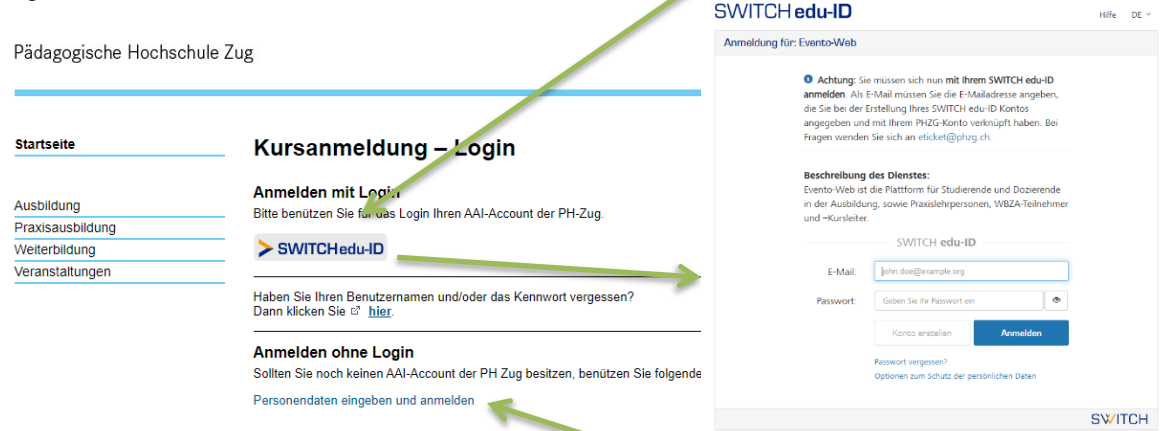

Falls Sie noch kein Login besitzen, fahren Sie mit **Personendaten eingeben und anmelden** fort.

Г

#### **5a Mit Login: Ihre Personalien kontrollieren und Anmelden.**

Mit Login sind die Felder bereits ausgefüllt und können, falls nötig, geändert werden.

#### **5b Ohne Login:**

**Ihre Personalien ausfüllen und Anmelden.** Ohne Login sind die Felder der Personalien leer.

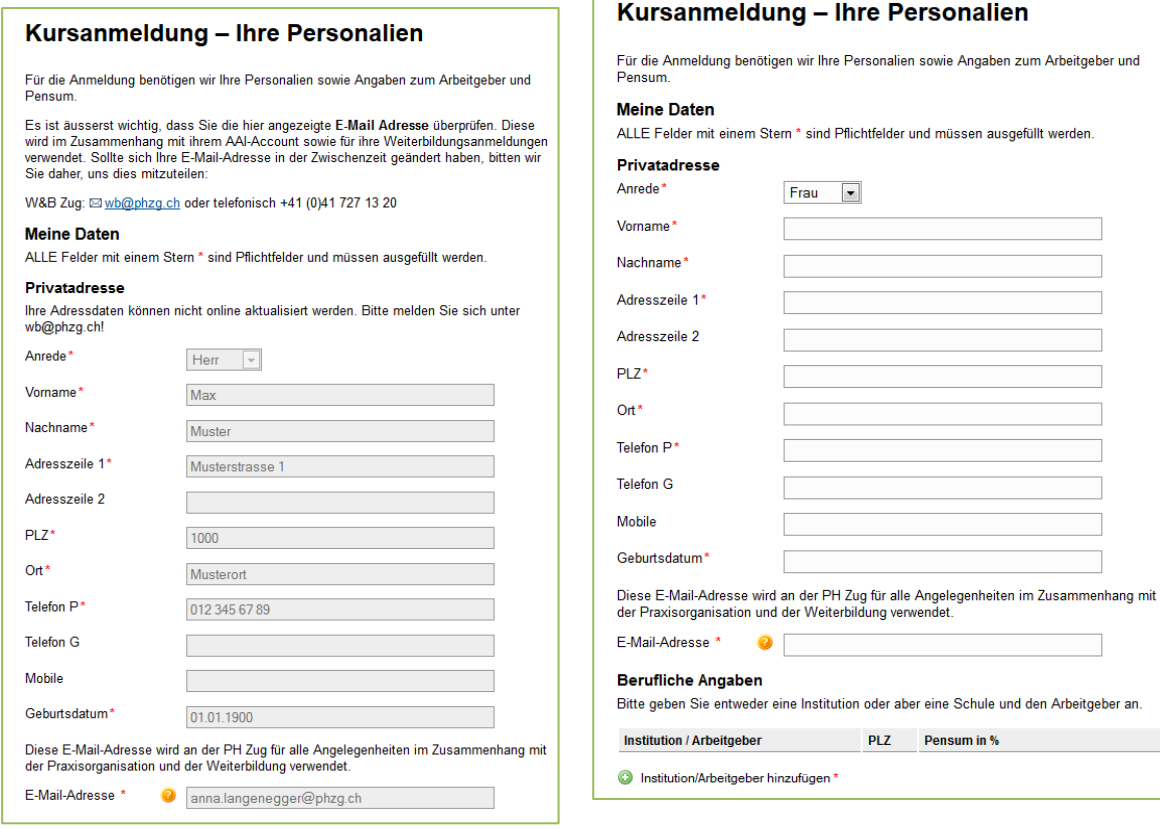

# PH Zug

#### Seite 6/8

Wenn Sie Ihre Personalien ausgefüllt/kontrolliert haben, gelangen Sie, mit Klick auf **Anmelden**, auf eine letzte Seite, bevor Sie Ihre Anmeldung abschicken.

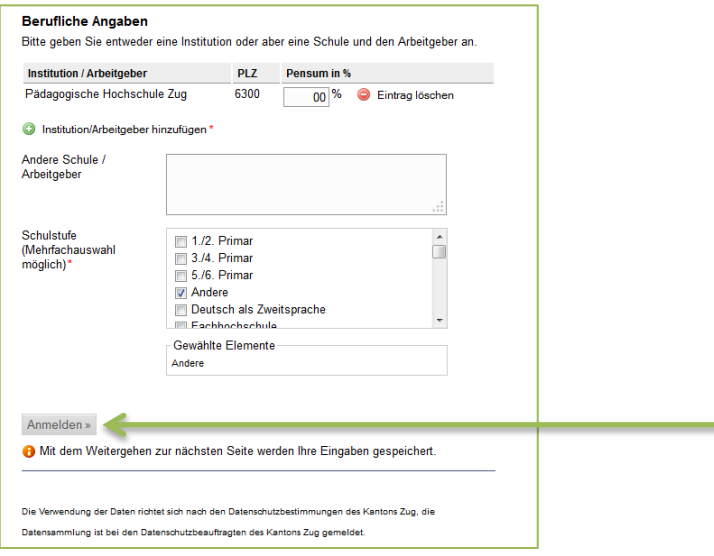

### **6 Die Anmeldung mit dem Akzeptieren der Anmeldebedingungen bestätigen.**

Auf der nächsten Seite sehen Sie Ihre gewünschten Kurse nochmals aufgelistet. Um sich definitiv für die Kurse anmelden zu können, müssen Sie Ihr Einverständnis zu den **Anmeldebedingungen** der WDB PH Zug geben. Lesen Sie diese bitte genau durch, bevor Sie sie akzeptieren.

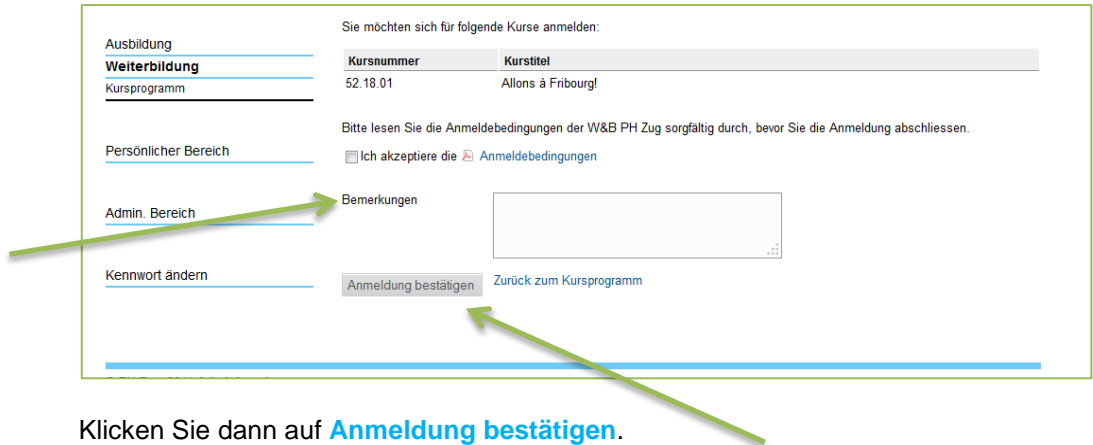

#### Seite 7/8

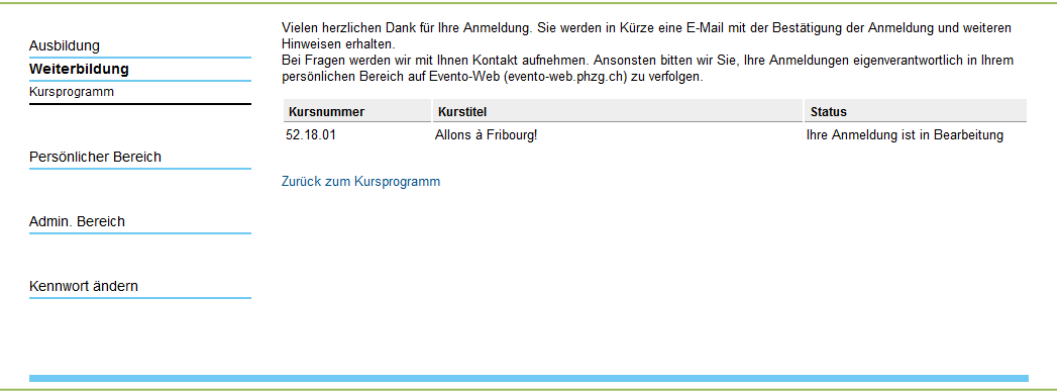

Sie sind nun für einen oder mehrere Kurse der WDB PH Zug angemeldet. Mit Ihrem Login können Sie jederzeit den Stand der Anmeldung verfolgen.

*Hinweis: Dies ist lediglich eine Anmeldung, keine definitive Aufnahme.*

#### **7 Sie erhalten eine E-Mail mit der Bestätigung der Anmeldung.**

Zur Bestätigung Ihrer Anmeldung erhalten Sie umgehend eine E-Mail. Wenn Sie sich ohne Login angemeldet haben, erhält diese E-Mail zusätzlich einen provisorischen Link, mit dem Sie vorübergehend auf Ihr Evento-Konto zugreifen können. Damit können Sie den aktuellen Status Ihrer Anmeldungen einsehen.

*Hinweise:* 

- *Der angemeldete Kurs erscheint erst etwa eine Stunde nach abgeschlossener Anmeldung in Ihrem Konto.*
- *Bis zum Anmeldeschluss 31. Mai sind alle Kursanmeldungen im Status "in Bearbeitung". Erst mit der Statusänderung der Kurse Anfang Juli (Kursdurchführung/Kursabsage/offene Kurse) ändert sich auch der Anmeldestatus.*

#### <span id="page-6-0"></span>**Wie kann ich meine Anmeldungen einsehen?**

Melden Sie sich mit Ihrer SWITCHedu-ID an. Wenn Sie noch kein Login erhalten haben, benutzen Sie den per E-Mail gesendeten Link. Klicken Sie links auf **Persönlicher Bereich.**

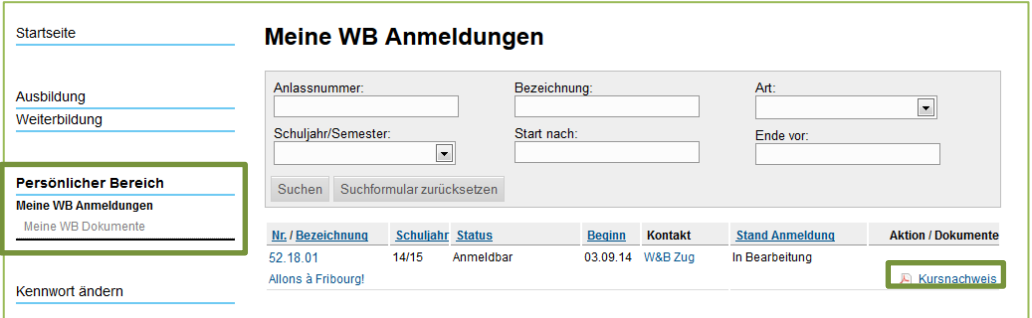

und anschliessend auf **Meine WB Anmeldungen**. Ihre Anmeldungen und der **Status** sind nun sichtbar.

Seite 8/8

<span id="page-7-0"></span>**Wie kann ich mein bestehendes Passwort ändern oder mein Kennwort zurücksetzen?** Ihr Passwort können sie im **[MyAccount-Portal](https://myaccount.phzg.ch/)** (https://myaccount.phzg.ch) ändern oder zurücksetzen.

Für weiteren Support können Sie sich per E-Mail an **eticket@phzg.ch** direkt an unsere ICT wenden.

## <span id="page-7-1"></span>**Was bedeuten die Stufensymbole?**

Die zutreffenden Zielgruppen sind jeweils farbig hervorgehoben. Nachfolgend finden Sie die Erklärungen der Abkürzungen der Zielgruppen-Icons:

- KG Lehrpersonen Kindergarten
- 1/2 Lehrpersonen 1./2. Primar
- 3/4 Lehrpersonen 3./4. Primar
- 5/6 Lehrpersonen 5./6. Primar
- S1 Lehrpersonen Sekundarstufe 1
- IF Lehrpersonen für Integrative Förderung
- SHP Lehrpersonen für Schulische Heilpädagogik
- DAZ Lehrpersonen für Deutsch als Zweitsprache
- SD Lehrpersonen für Legasthenie, Logopädie und Psychomotorik
- TGS Mitarbeitende in Tagesstrukturen
- SSA Schulische Sozialarbeiter/-innen
- SL Schulleitungen
- SB Schulbehörden
- AND Andere

**Gerne hilft Ihnen die Administration der WDB PH Zug bei Fragen weiter: wb@phzg.ch oder +41 41 727 13 20** 

Zug, August 2023